# **YC-R04B2, YC-R08B4**

# **ネットワーク・ビデオ・レコーダー(NVR)**

# **ファームウェアアップデート操作マニュアル**

NVR のアップデート方法には、2通りの方法があります。

- ・USB メモリーを使用する場合
- ・パソコンからアップデートする場合

上記2通りより、どちらかの方法でアップデートを実施してください

### **【USB メモリー使用する場合】**

1. NVR を起動し、ログイン画面にてユーザー名とパスワードを入力し、ログインしてください。設定 画面の左下に表示している現在のバージョンを確認してください。バージョンの文字をクリックす ると、SVN (サブバージョン)が表示されますので、合わせて確認してください。( ● の部分に バージョン/SVN が表示)

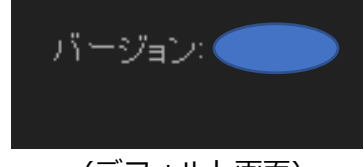

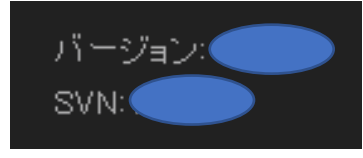

(デフォルト画面) (クリック後の画面)

弊社ホームページからアップデートする NVR の最新バージョンを確認してください。最新のバー ジョンであれば以下の作業は不要となります。

https://jp.sharp/business/security-camera/download/

(以下、手順2~4はパソコンでの作業となります。)

- 2. アップデートする NVR の機種を確認し、弊社ホームページから機種に合った最新の更新ファイル をダウンロードしてください。
- 3. ダウンロードした更新ファイル(ZIP 圧縮ファイル)を解凍してください。
- 4. USB メモリーの最初の階層 (ルートディレクトリ) に「firmware」フォルダーを作成してくださ い。
- 5. ファームウェアデータファイルを「firmware」フォルダーにコピーしてください。
- 6. ファームウェアが入った USB メモリーを NVR の USB ポートに挿入してください。続けて、設定 画面の[システム]>[メンテナンス]に移動し、ファームアップデートの[更新]をクリックしてくだ さい。

※USB ポートは、NVR の前面と背面の 2 箇所にありますが、どちらのポートを使用しても問題あ りません。

- 7. 「システムをアップグレードします。再起動が完了するまで電源を切らないでください。」とメッ セージが表示されますので、[実行]をクリックしてください。「ファームアップデートしばらくお待 ちください」が表示されます。再起動が完了するまでしばらくお待ちください。
- 8. 再起動後、設定画面で最新のバージョン/SVN に変わっていることを確認してください。 以上で、ファームウェアのアップデートは完了です。

## **【パソコンからアップデートする場合】**

1. NVR を起動し、ログイン画面にてユーザー名とパスワードを入力し、ログインしてください。スト リーム画面の左下に表示している現在のバージョンを確認してください。バージョンの文字をクリ ックすると、SVN (サブバージョン)が表示されますので、合わせて確認してください。( ● の 部分にバージョン/SVN が表示)

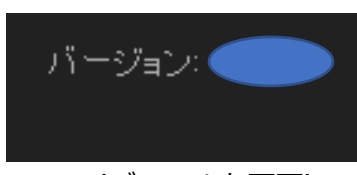

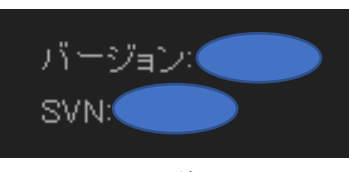

(デフォルト画面) (クリック後の画面)

弊社ホームページからアップデートする NVR の最新バージョンを確認してください。最新のバー ジョンであれば以下の作業は不要となります。

https://jp.sharp/business/security-camera/download/

- 2. アップデートする NVR の機種を確認し、弊社ホームページから機種に合った最新の更新ファイル をダウンロードしてください。
- 3. ダウンロードした更新ファイル(ZIP 圧縮ファイル)を解凍して、ファームウェアデータファイルを パソコンのデスクトップに保存してください。
- 4. 設定画面の[システム]>[メンテナンス]に移動し、ファームアップデートでデスクトップに保存し たファームウェアデータファイルを選択し、[更新]をクリックしてください。
- 5. 「システムをアップグレードします。再起動が完了するまで電源を切らないでください。」とメッ セージが表示されますので、[実行]をクリックしてください。「再起動中、しばらくおまちください (残り秒数)」が表示されます。再起動が完了するまでしばらくお待ちください。
- 6. 再起動後、ログイン画面に戻ります。再度ログインし、設定画面で最新のバージョン/SVN に変わ っていることを確認してください。

以上で、ファームウェアのアップデートは完了です。

- ※ファームウェアのアップデートについては、取扱説明書(操作・設定編)のシステム設定項目にも記載 しております。
- ※更新作業中に電源を切ったり、ケーブルを抜いたりすると、製品が動作しなくなる恐れがありますの で注意して操作してください。

#### **使用 USB メモリー**

- ・容量 :32GB 以下
- ・ファイルシステム :FAT32

### **推奨パソコン**

- ・対応 OS :Windows10
- ・Web ブラウザー :Internet Explorer11
- ・CPU :Core i5 第 7 世代以降
- ・メモリー :8GB 以上
- ・その他 :NVIDIA のグラフィックボード

YKRWUPDQSGR001